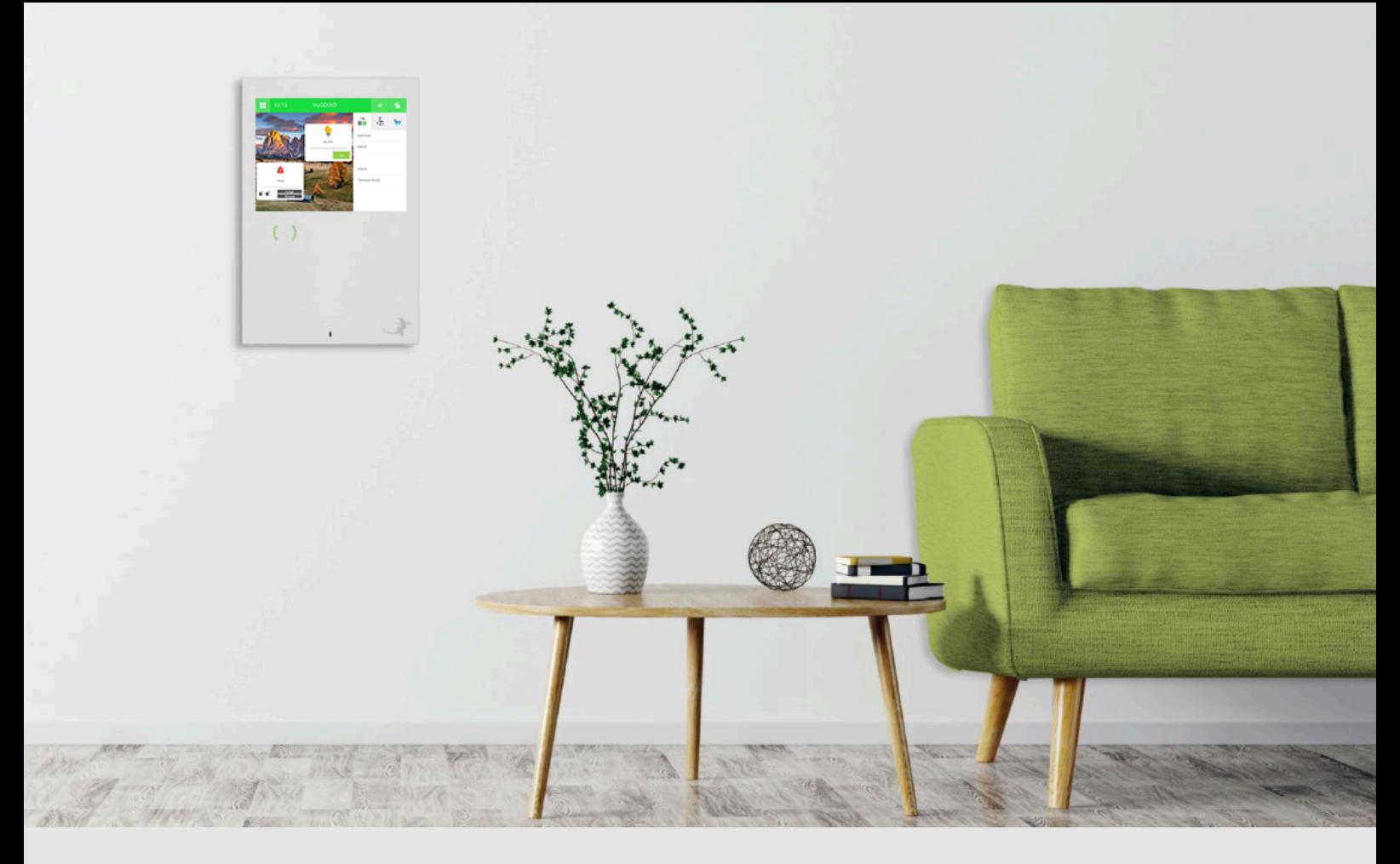

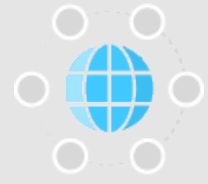

# myGEKKO SLIDE2 als Nebensprechstelle

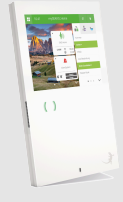

# **Tutorial**

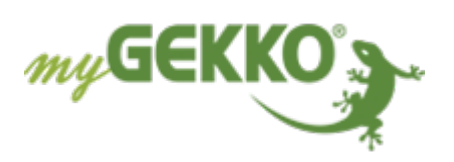

## Inhaltsverzeichnis

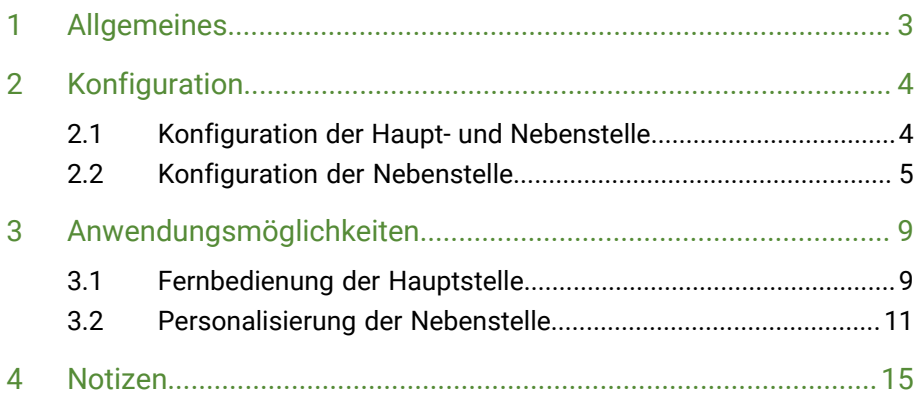

## <span id="page-2-0"></span>1 Allgemeines

Der myGEKKO SLIDE2 als Nebenstelle kann als zusätzliche VoIP-Haussprechstelle, z. B. in einem anderen Stockwerk, sowie als Schnellbedienung ausgewählter Systeme dienen. Diese Nebenstelle übernimmt hierbei jedoch keine Steuerungsfunktion. Die eigentliche Steuerungsfunktion sämtlicher Installationssysteme übernimmt hierbei die Hauptstelle.

Je nach Einsatzbereich stehen zwei Konfigurationswege zur Verfügung:

#### a) **Fernbedienung der Hauptstelle:**

Einsatzbereich z.B. als zweite Sprechstelle im Obergeschoss mit minimalem Konfigurationsaufwand.

- Der Displayinhalt der Nebenstelle ist 1:1 jenem der Hauptstelle (Fernanzeige).
- Die Slider-Buttons der Nebenstelle können unterschiedlich zur Hauptstelle eingestellt werden.
- Die Nebenstelle kann als unabhängige VoIP-Sprechstelle genutzt werden.

#### b) **Personalisierte Nebenstelle:**

Einsatzbereich z.B. als zweite Sprechstelle in der Einliegerwohnung und eingeschränktem Zugang zu den Systemen.

- Individualisierung der Startseite mit Widgets, Aktionen, Musik und Kameras.
- Die Slider-Buttons der Nebenstelle können unterschiedlich zur Hauptstelle eingestellt werden.
- Die Nebenstelle kann als unabhängige VoIP-Sprechstelle genutzt werden.
- Zugriff nur auf vorher ausgewählte Systeme über Schnelleinsprung in das System "Räume / Bereiche" möglich.

## <span id="page-3-0"></span>2 Konfiguration

#### <span id="page-3-1"></span>2.1 Konfiguration der Haupt- und Nebenstelle

An der Haupt- und Nebenstelle werden einige Änderungen an den Netzwerkeinstellungen vorgenommen:

- 1. Als Konfigurator anmelden.
- 2. Wechseln Sie in das Einstellungsmenü (Zahnrad > Einstellungen).
- 3. Wechseln Sie zur Weltkugel (3. Tab von links).

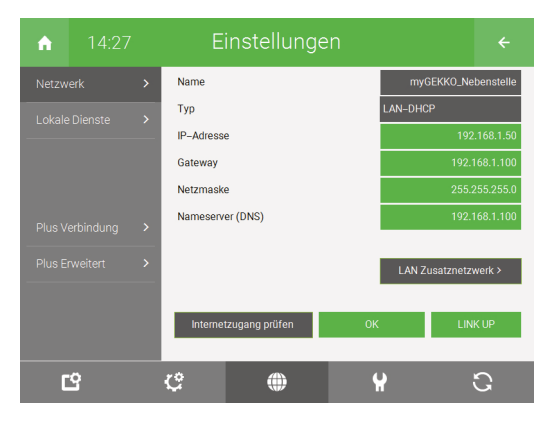

- 4. Wechseln Sie in den Menüpunkt "Lokale Dienste" und nehmen Sie folgende Änderungen vor:
	- "myGEKKO Viewer" auf "Aktiviert" stellen
	- "myGEKKO Net" auf "Für Alle" setzen
	- "myGEKKO Net Fernanzeige" aktivieren

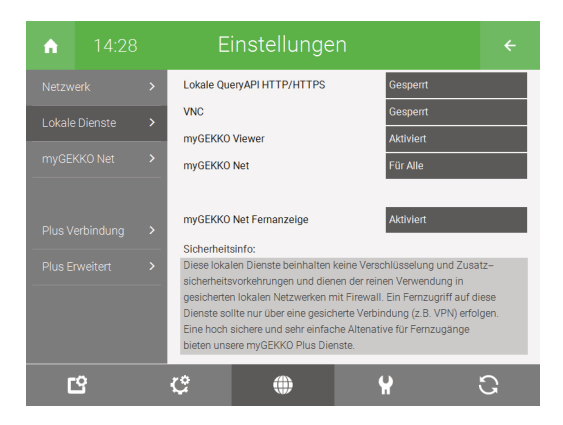

5. Wechseln Sie in den Menüpunkt "myGEKKO Net".

6. Drücken Sie auf "Suchen" und kontrollieren Sie, ob sich die Haupt- bzw. Nebenstelle finden lässt.

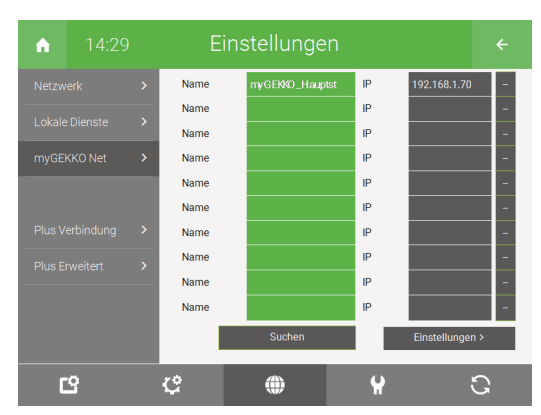

### <span id="page-4-0"></span>2.2 Konfiguration der Nebenstelle

Die folgenden Konfigurationen werden **nur an der Nebenstelle** durchgeführt:

- Einrichtung des VoIP Clients
- Einrichtung eines Musikplayers
- Zuweisung von Slider-Buttons
- Restliche Systeme deaktivieren

#### **Einrichtung des VolP Clients CONTROLLER TEST**

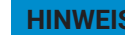

Für die korrekte Einrichtung einer VoIP-Videosprechstelle, laden Sie bitte das Handbuch "Technisches Handbuch VoIP Allgemein" in der [Wissensdatenbank](https://www.my-gekko.com/de/268-0.html) (https://www.my-gekko.com/de/268-0.html) herunter

**Einrichtung eines Musikplayers HINWEIS**

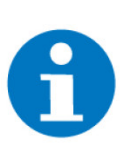

Zur Konfiguration eines Musikplayers können verschiedene Geräteschnittstellen verwendet werden. Die dafür entsprechenden Handbücher sind in unserer [Wissensdaten](https://www.my-gekko.com/de/268-0.html)[bank](https://www.my-gekko.com/de/268-0.html) (https://www.my-gekko.com/de/information/wissensdatenbank/268-0.html) auffindbar.

**Zuweisung von Slider-Buttons** Damit die Slider-Buttons der Nebenstelle zur Steuerung von einigen Elementen an der Hauptstelle genutzt werden kann, müssen diese entsprechend konfiguriert werden:

- 1. Als Konfigurator anmelden.
- 2. Wechseln Sie in das Einstellungsmenü (Zahnrad > Einstellungen).
- 3. Wechseln Sie zu "Slider-Buttons".
- 4. Drücken Sie auf "+ Element verknüpfen", um den gewünschten Slider-Button mit einem Element zu verknüpfen.
- 5. Drücken Sie auf den Namen ihrer Hauptstelle, um auf deren Systeme zuzugreifen.
- 6. Wählen Sie nun das System in dem sich das gewünschte Element befindet.
- 7. Wählen Sie das Element, welches Sie mit dem Slider-Button steuern möchten aus.

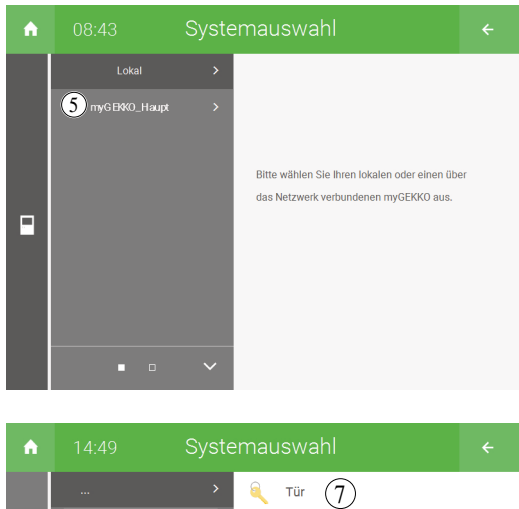

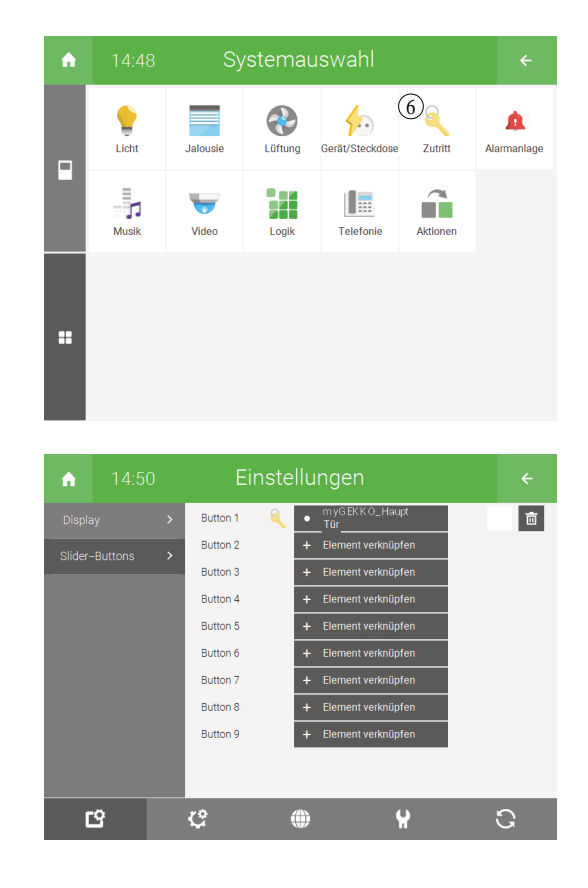

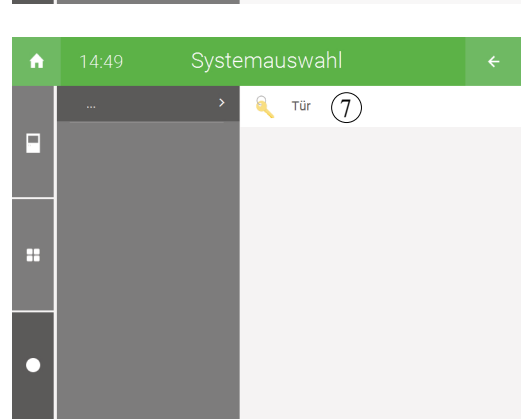

#### **Restliche Systeme deaktivieren**

Damit nur einige Systeme an der Nebenstelle zugänglich sind, können die restlichen deaktiviert werden. Dies bedeutet, dass die deaktivierten Systeme nicht sichtbar sind:

- 1. Als Konfigurator anmelden.
- 2. Wechseln Sie in die Systemübersicht (vier Quadrate).

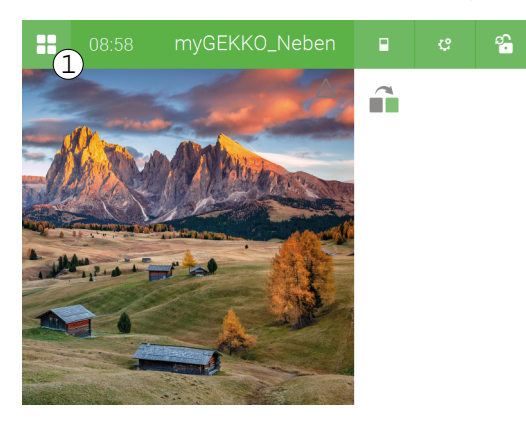

3. Drücken Sie auf das Zahnrad und dann auf "Systeme organisieren".

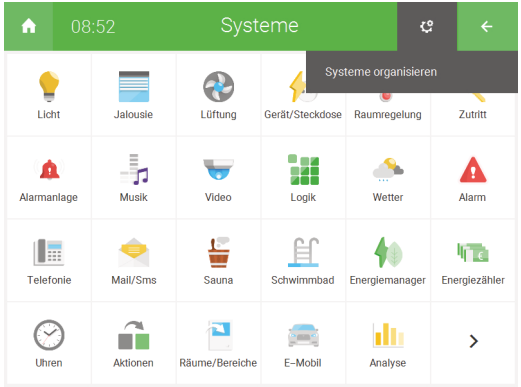

- 4. Oberhalb der Systeme erscheinen nun drei Menüpunkte:
	- n **Systeme verschieben:** Anordnung der Systeme ändern.
	- **5 Systeme aktivieren:** Aktivieren bzw. Deaktivieren von ausgewählten Systemen.
	- n **Systeme zurücksetzen:** Anordnung der Systeme auf Werkseinstellungen zurücksetzen.
- 5. Drücken Sie auf "Systeme aktivieren" und wählen Sie die Systeme aus, welche Sie deaktivieren möchten. Bei den aktivierten Systemen ist das Icon in voller Farbe und die Schrift fett.

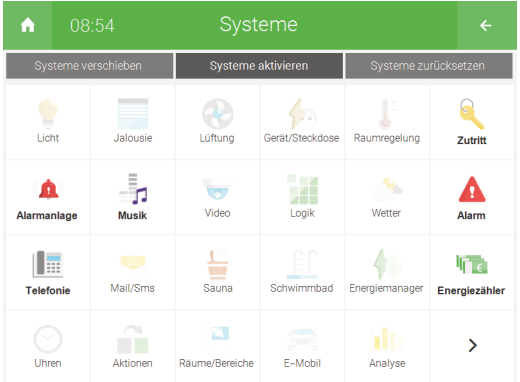

6. Bestätigen Sie die Auswahl, indem Sie oben rechts auf den Zurück-Pfeil drücken.

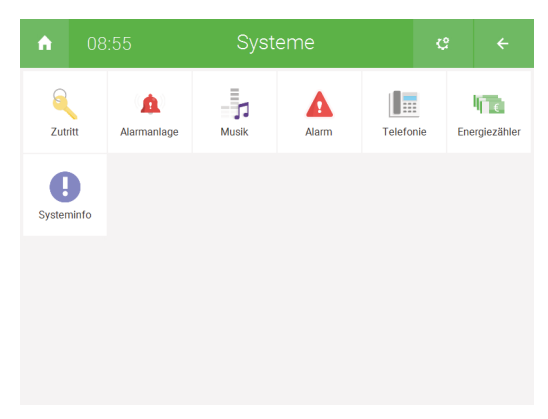

## <span id="page-8-0"></span>3 Anwendungsmöglichkeiten

Nach der Konfiguration der Haupt- und Nebenstelle sind zwei Möglichkeiten der Nutzung möglich:

- [Fernbedienung der Hauptstelle, Seite 9](#page-8-1)
- [Personalisierung der Nebenstelle, Seite 11](#page-10-0)

#### <span id="page-8-1"></span>3.1 Fernbedienung der Hauptstelle

1. Sollte, wie im Kapitel [Konfiguration der Haupt- und Nebenstelle](#page-3-1) beschrieben, "myGEKKO Net Fernanzeige" aktiviert worden sein, so kann die Hauptstelle direkt auf der Nebenstelle dargestellt werden.

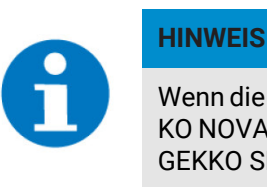

Wenn die Hauptstelle ein myGEKKO PICO oder ein myGEK-KO NOVA ist, dann kann die Hauptstelle nicht auf dem my-GEKKO SLIDE2 dargestellt werden.

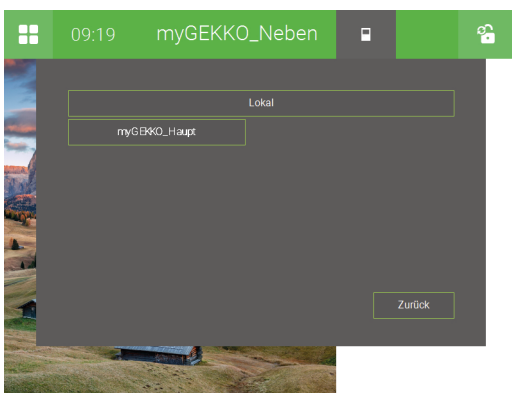

2. Durch einen Klick auf den Namen der Hauptstelle wird diese, dann auf Ihrer Nebenstelle 1 : 1 dargestellt. Ein Zugriff auf alle Systeme der Hauptstelle ist nun möglich. Eine Personalisierung der Startseite nur für die Nebenstelle ist auf diese Weise nicht möglich.

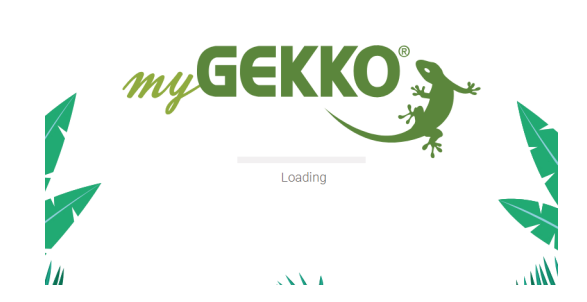

Ladebildschirm während des Verbindungsaufbaus zur Hauptstelle

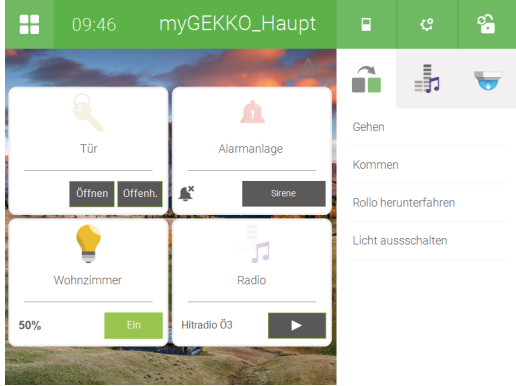

Darstellung der Hauptstelle

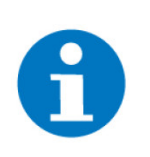

#### **HINWEIS**

Um auf die lokale Oberfläche der Nebenstelle zurückzukehren benötigt man das Konfigurator-Passwort von der Hauptstelle.

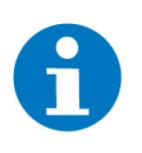

#### **HINWEIS**

Auf der Startseite der Hauptstelle können z. B. Widgets und Aktionen für die Nebenstelle auf der zweiten Seite platziert werden.

**Abschaltverhalten** Zur Speicherung der Seitenauswahl auch nach einer Abschaltung des Displays kann dies in einer Einstellung festgelegt werden:

- 1. Als Konfigurator an der Hauptstelle anmelden.
- 2. Wechseln Sie in das Einstellungsmenü (Zahnrad > Einstellungen)
- 3. Wechseln Sie auf "Displaysperre" und wählen Sie neben "Verhalten", "Nur Abschaltung" aus.

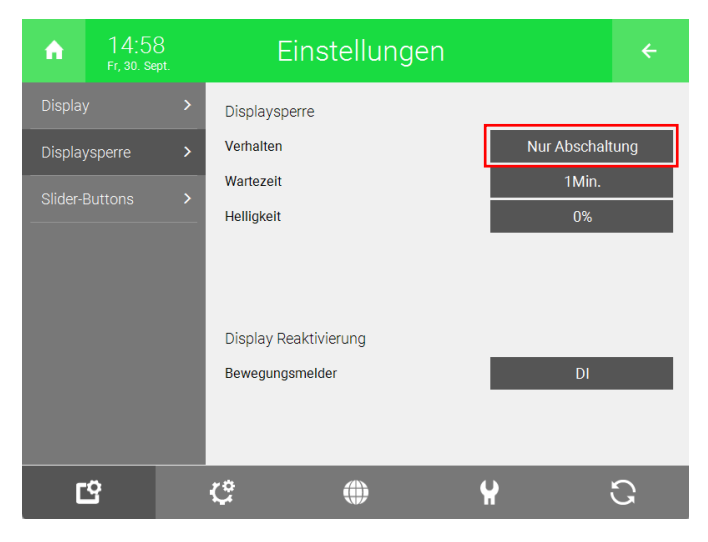

### <span id="page-10-0"></span>3.2 Personalisierung der Nebenstelle

Damit nicht auf die Hauptstelle umgeschaltet werden muss, kann auch die Nebenstelle den Vorstellungen entsprechend personalisiert werden. Die Umschaltung kann auch deaktiviert werden ("myGEKKO Net Fernanzeige" deaktivieren).

Durch die Deaktivierung der Fernanzeige sind die Systeme der Hauptstelle nicht mehr verfügbar. Aufgrund dessen sind einige Änderungen an der Nebenstelle notwendig:

- n Einrichtung des Systems Räume/Bereiche
- Systemeinsprung ändern
- Verknüpfungen einrichten

**Einrichtung des Systems Räume/ Bereiche**

- 1. Mindestens als Verwalter an der Nebenstelle anmelden.
- 2. Wechseln Sie in das System "Räume/Bereiche" (Navigation > Räume/Bereiche).
- 3. Erstellung eines neuen Elements (Zahnrad > Elemente organisieren > + Hinzufügen).
- 4. Wählen Sie das neu erstellte Element aus.

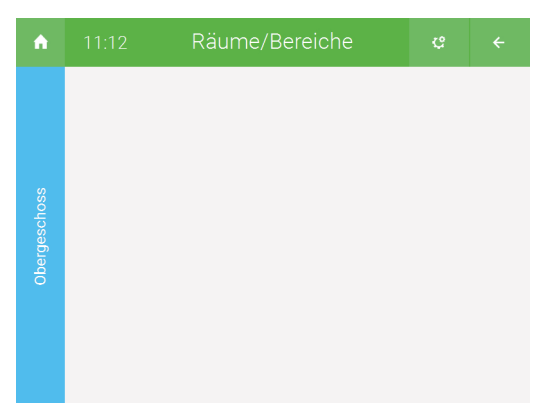

- 5. Wechseln Sie in den Bearbeitungsmodus (Zahnrad > Bearbeitungsmodus).
	- In der linken Spalte können Sie die Elemente Ihrer Haupt- oder Nebenstelle auswählen.
	- n In der rechten Spalte können Sie die Uhren auswählen, welche Sie auf Ihrer Haupt- oder Nebenstelle konfiguriert haben.

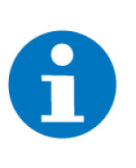

#### **HINWEIS**

Hierbei sollte jedoch eine Uhr ausgewählt werden, welche dem System auf der linken Seite entspricht, da bei der Uhr kein Name aufgelistet wird.

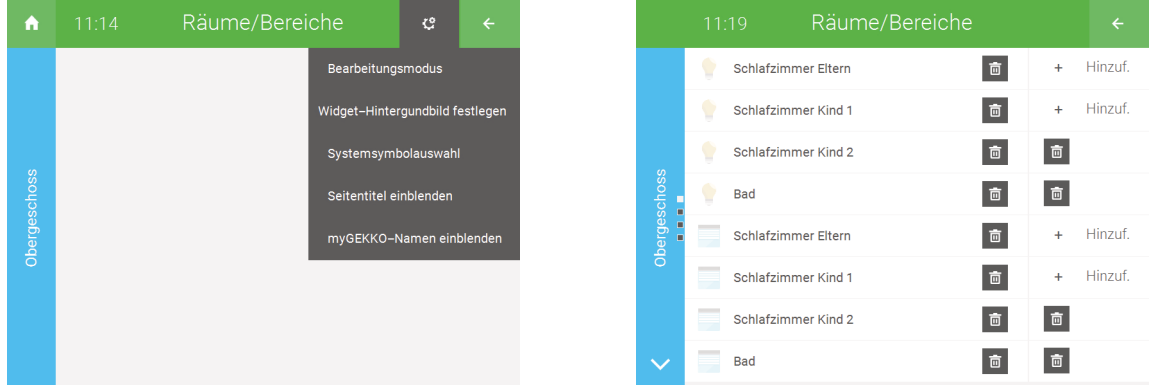

6. Drücken Sie oben auf den Zurück-Pfeil, um den Bearbeitungsmodus zu verlassen und die Konfiguration der Elemente abzuschließen.

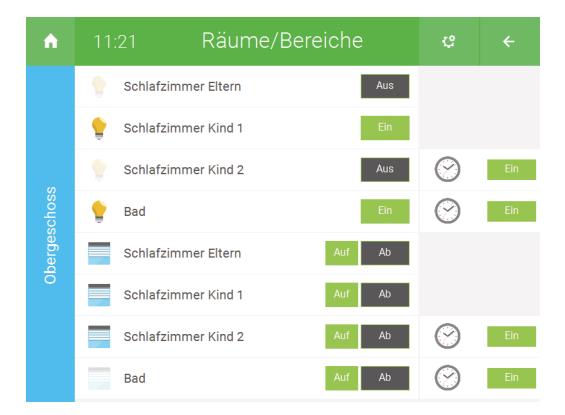

#### **Systemeinsprung ändern**

Damit Sie statt der gesamten Systemübersicht nur die Elemente aus dem System "Räume/Bereich" anzeigen möchten, dann können Sie die Funktion des Navigations-Button (Vier Quadrate) ändern.

- 1. Mindestens als Verwalter an der Nebenstelle anmelden.
- 2. Drücken Sie auf das Zahnrad oben rechts und wählen Sie "Startseite organisieren" aus.
- 3. Drücken Sie auf "Weitere Einstellungen >".

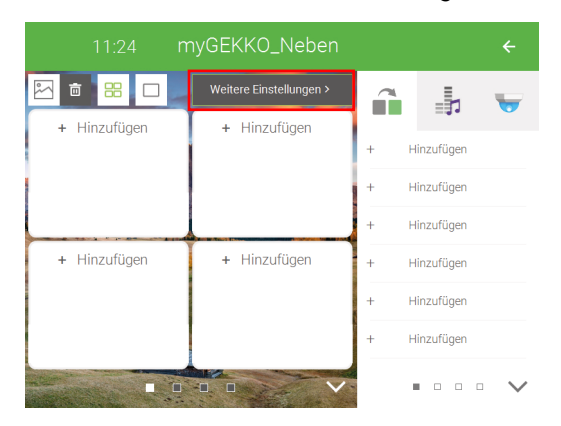

4. Drücken Sie auf das Feld neben "Navigation" und wechseln Sie von "Einsprung Systeme" auf "Einsprung Räume/Bereiche"

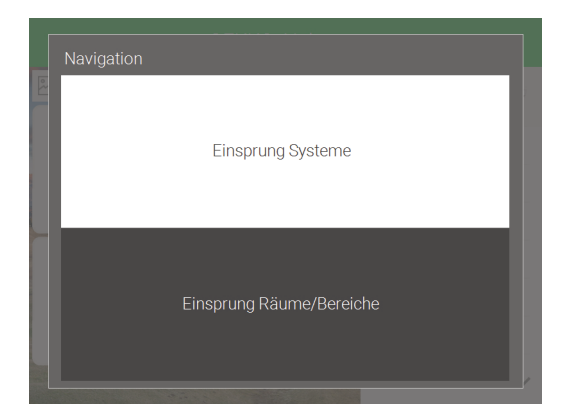

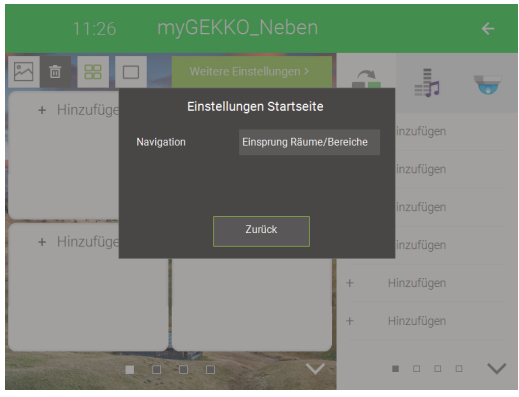

#### **Verknüpfungen einrichten**

In dem Einstellungsmenü "Startseite organisieren" kann die Startseite nach belieben angepasst werden:

- 1. Hintergrund ändern (Das Hintergrundbild kann über einen USB-Stick oder einem Netzwerkspeicher abgerufen werden. Alternativ kann der myGEK-KO Viewer oder die App verwendet werden, um ein Bild hochzuladen.).
- 2. Widget-Anzahl pro Seite anpassen (4 Widgets oder 1 großes Widget)
- 3. Hinzufügen von verschiedenen Systemelementen, -gruppen oder ganze Systeme zur Startseite in Form von Widgets
- 4. Auf der rechten Seite:
	- Aktionen (Um eine Aktion zu starten kann man auf der Startseite den Namen der Aktion antippen.).
	- Musik (Zum Abspielen verschiedener Musik- bzw. Radiosender).
	- Video (Sie können auf der Startseite mehrere Kameras anzeigen und zwischen ihnen wechseln.).

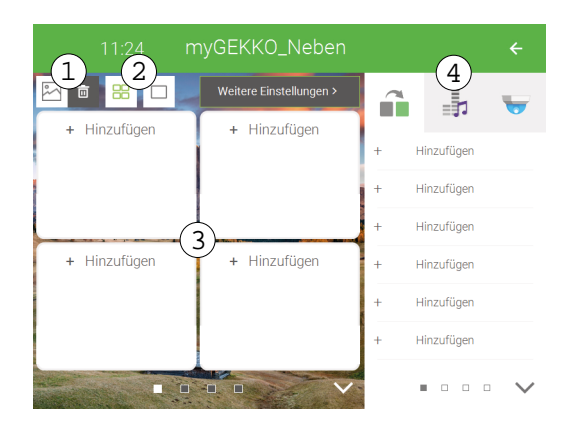

## <span id="page-14-0"></span>Notizen

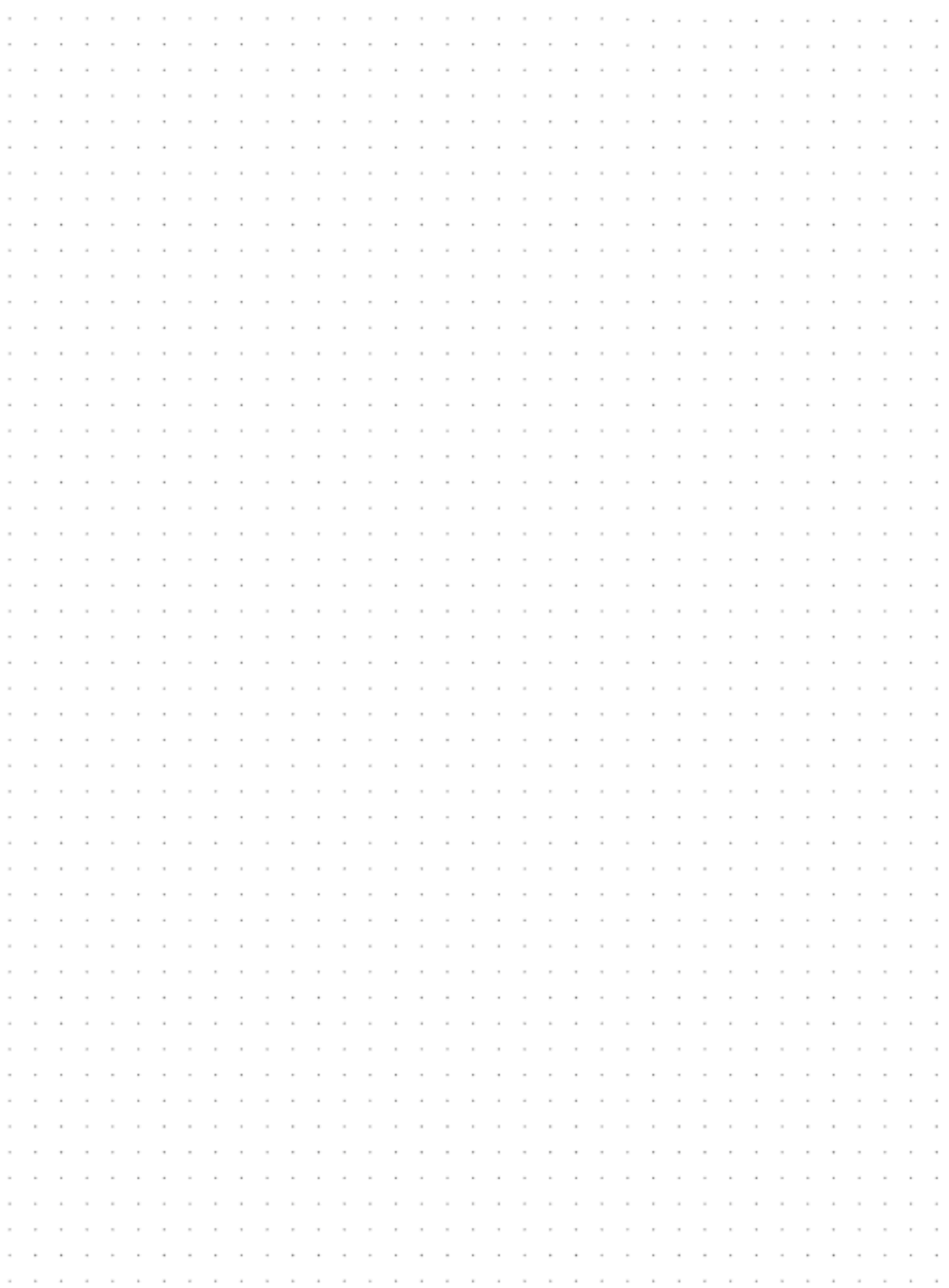

## **Tutorial** *myGEKKO SLIDE2 als Nebensprechstelle*

MRK.TUT.SYS.0006 - Version V6436 - Stand 2022-12-05

## myGEKKO | Ekon GmbH

St. Lorenznerstr. 2 I-39031 Bruneck (BZ) Tel. +039 0474 551820 info@my.gekko.com

**www.my-gekko.com**

**Ekon Vertriebs GmbH** Fürstenrieder Str. 279a, D-81377 München

**Vertriebsbüro Eislingen** Schillerstr. 21, D-73054 Eislingen